作成日:2020/05/14 更新日:2023/07/07

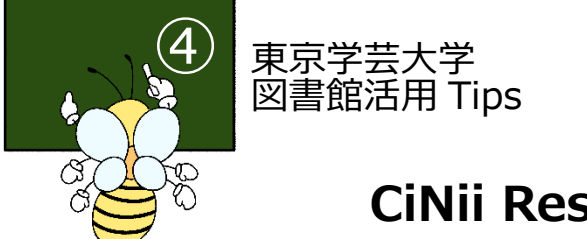

# **CiNii Research の使い方**

### **1. CiNii Research とは**

国立情報学研究所が提供する無料のデータベース。論文、図書・雑誌や博士論文などの文献情報のほ か、研究データやプロジェクト情報など、国内の研究活動に関わる多くの情報を検索できる。 ※2022 年 4 月 18 日、CiNii Articles は「CiNii Research」に統合されました。

主な特徴・全ての分野についての日本の学術論文を検索できる ・検索結果画面に本文データへのリンクがある場合は、オンラインで論文が読める ・参考文献や被引用文献が表示される論文もある

…日本の雑誌論文を探したいときに使うデータベース!

- **2. アクセス方法**
	- (1)図書館トップページ ⇒(2)「CiNii Research 論文・データを探す」 ⇒ (3)CiNii Research <https://lib.u-gakugei.ac.jp/> <https://ci.nii.ac.jp/>

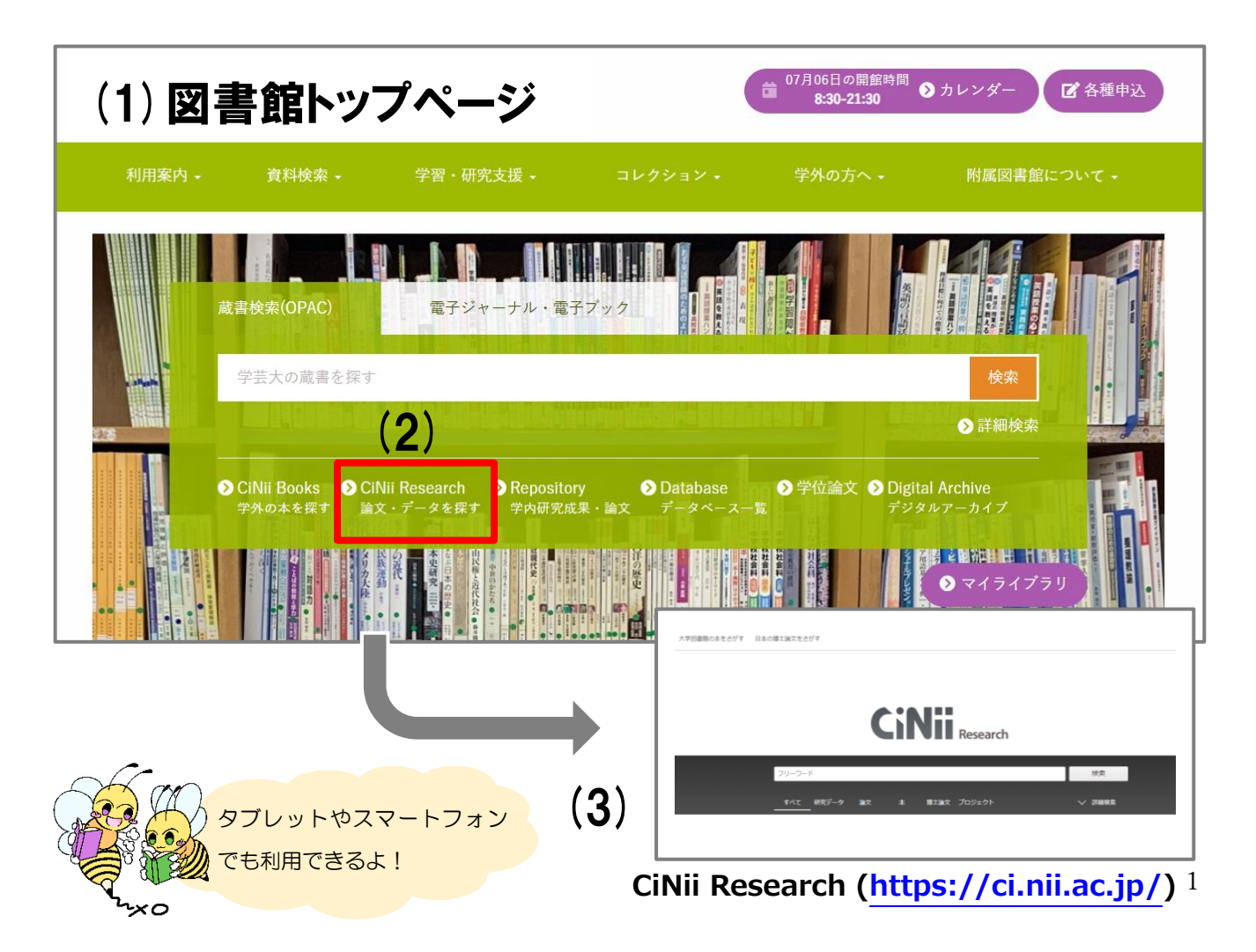

#### **3. 検索画面と検索方法**

Cinii Research には、キーワードを入力して検索する簡易検索画面と、論文のタイトルや著者名等の情 報を項目に合わせて入力して検索する詳細検索画面があります。

#### ⚫ **簡易検索画面(初期画面) ※PC 版**

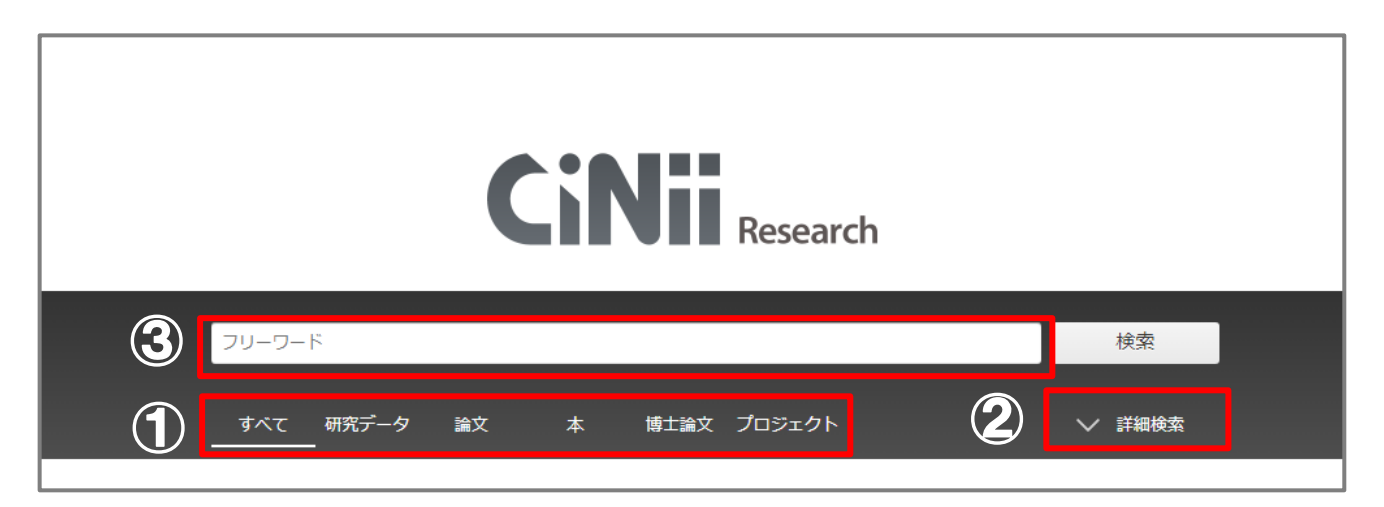

⚫ **詳細検索項目を表示した画面 ※PC 版**

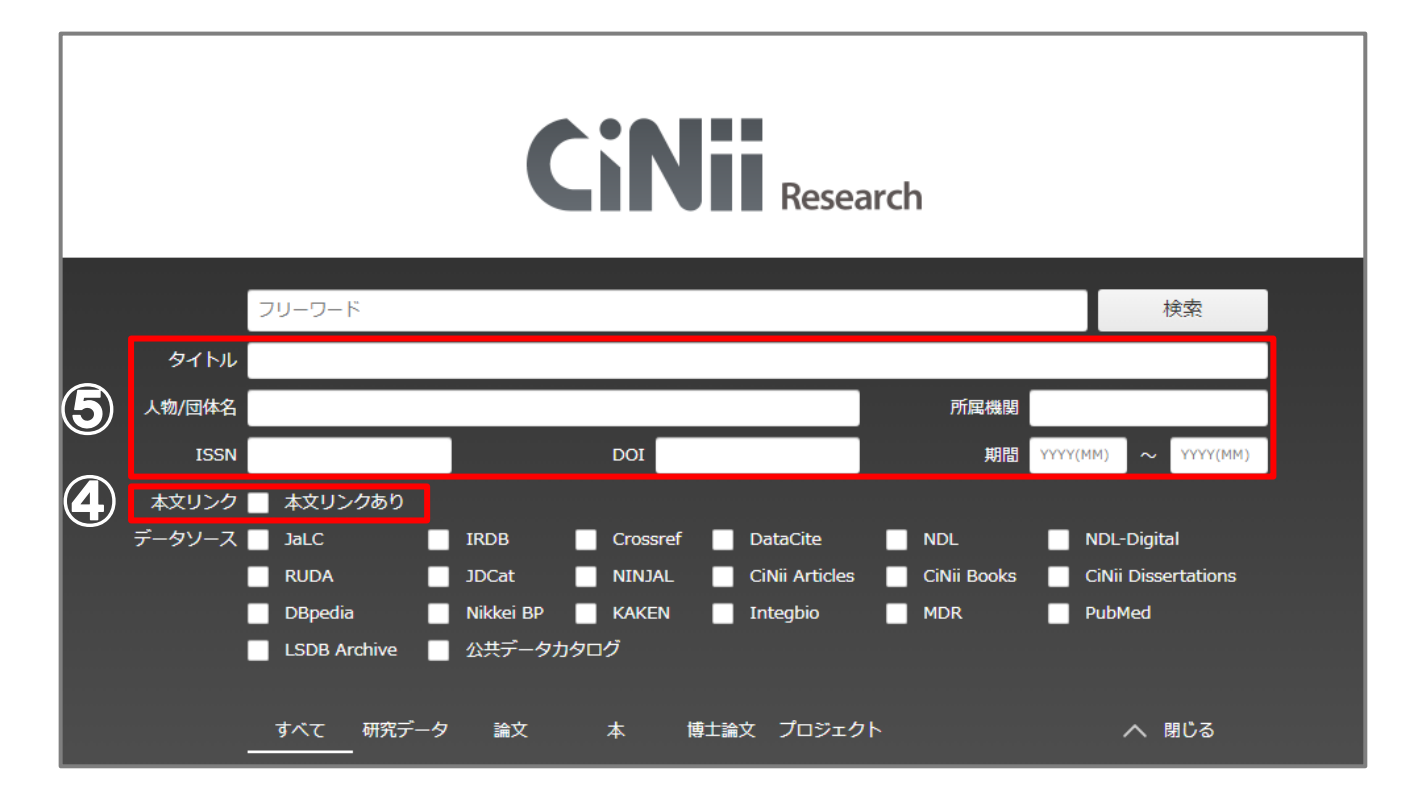

更新日:2023/07/07

#### ① 簡易検索窓

検索キーワードを入力するところ。複数のキーワードを入れる際は、キーワードの間にスペースを入れ て検索する。

#### ② 検索対象の選択

タブを切り替えることで該当の資料・データに絞って検索できる。

#### ③ 詳細検索項目の表示

論文名や著者名、出版年などより詳しい条件を入れて検索したい際に、クリックする。

#### ④ 詳細検索項目入力窓

論文タイトル・著者名等の情報を項目に合わせて入力できる。②で検索対象を絞ることで、検索項目が変わ る。

#### ⑤ 本文リンク

オンラインでアクセス可能な本文データがあるものに絞って検索したいときに、チェックを入れる。

◆ヒント① ~検索条件の入力~ ◆ ・入力語が少ない→検索結果多い •入力語が多い→検索結果少ない 収録されている情報は膨大なので、上記を参考にしながら、 検索条件を見直して必要な情報を見つけよう!

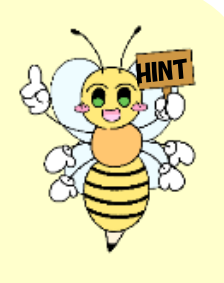

◆ヒント2 ~雑誌を探す~ ◆

雑誌には ISSN (International Standard Serial Number の略) という番号が付けられている 場合がある。これは、雑誌がタイトル毎に持っている国際番号である。 つまり、ISSN が分かれば、雑誌をすぐに特定することができる。類似した名称の雑誌が多い場合 等に雑誌を特定するのに便利!

## **4. 検索結果画面の見方**

⚫ 検索結果一覧画面

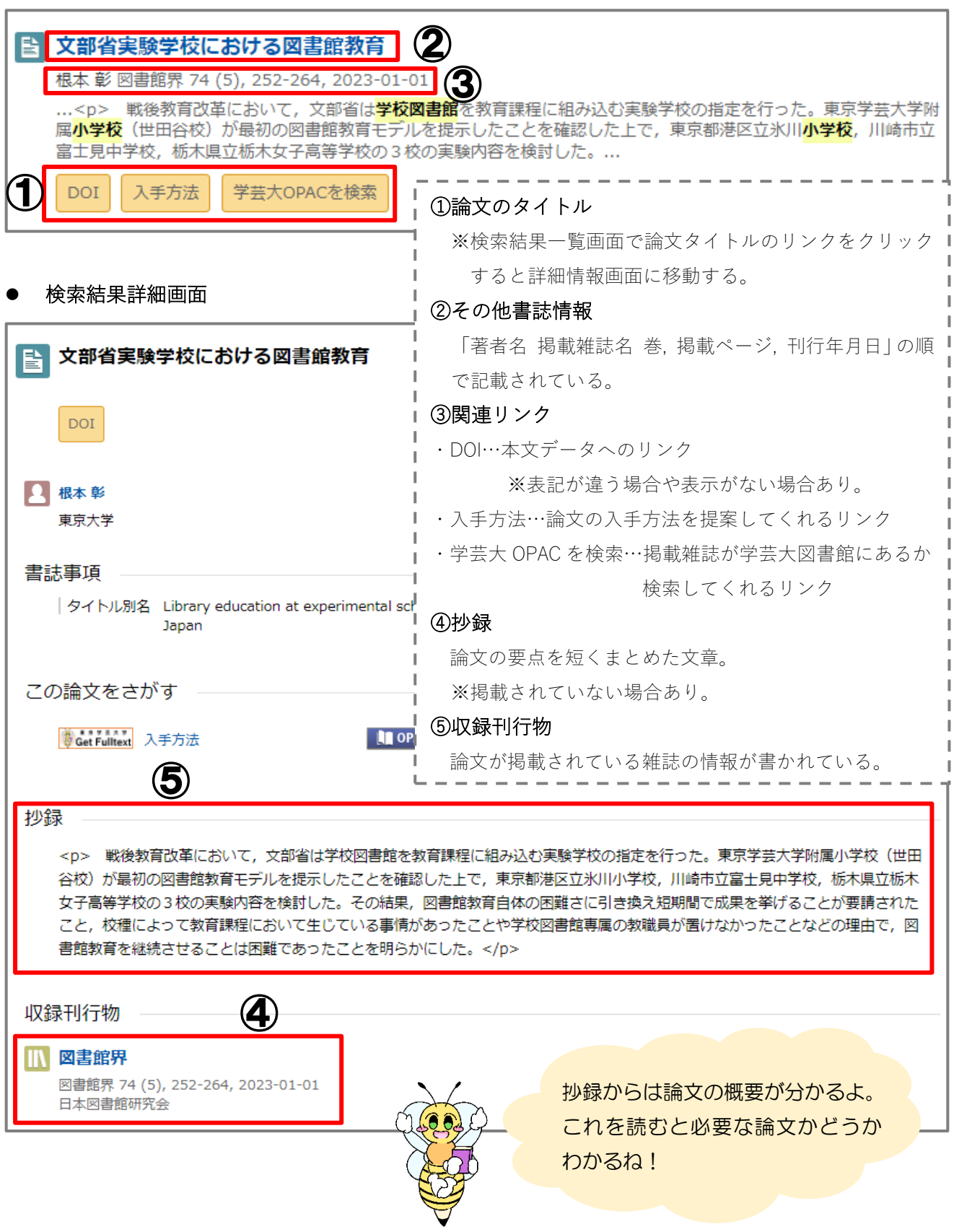